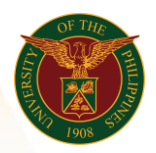

# QUICK GUIDE

## How to upload number of days in the UIS

## 1. Pre-requisite

o UIS account and UP mail

## 2. Log in to [UIS](https://uis.up.edu.ph/) through SSO

- o Open your UP mail
- o Go to Google Workspace
- o Click on UIS Account

#### 3. UIS Home Page > Main Menu

o UP Days/Hours Upload - CU > Batch Element Entry

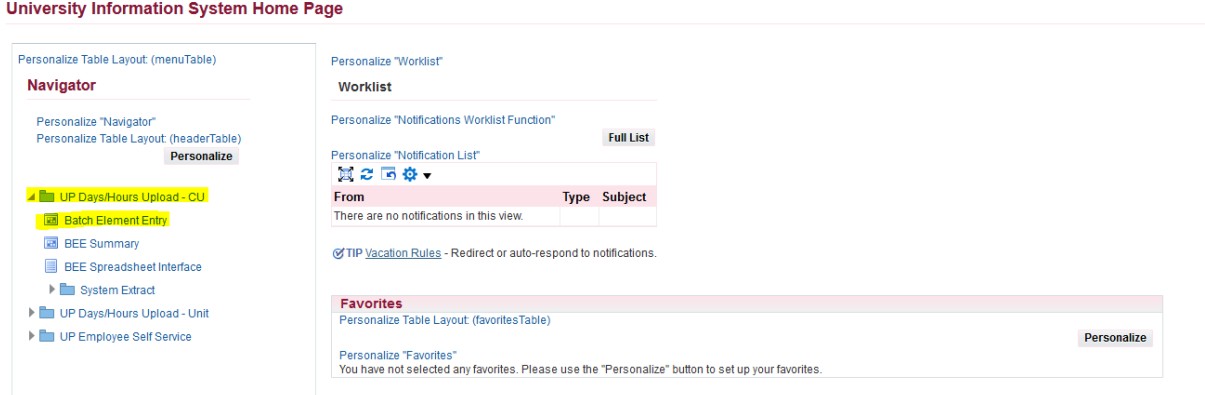

### 4. Create Batch Name

- o Change the effectivity Date (Payroll cut off date ex: 15-NOV-2021)
- o Choose the Change Existing Entry under Batch Control
- o Choose Update under Date Effective Changes

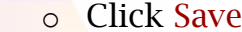

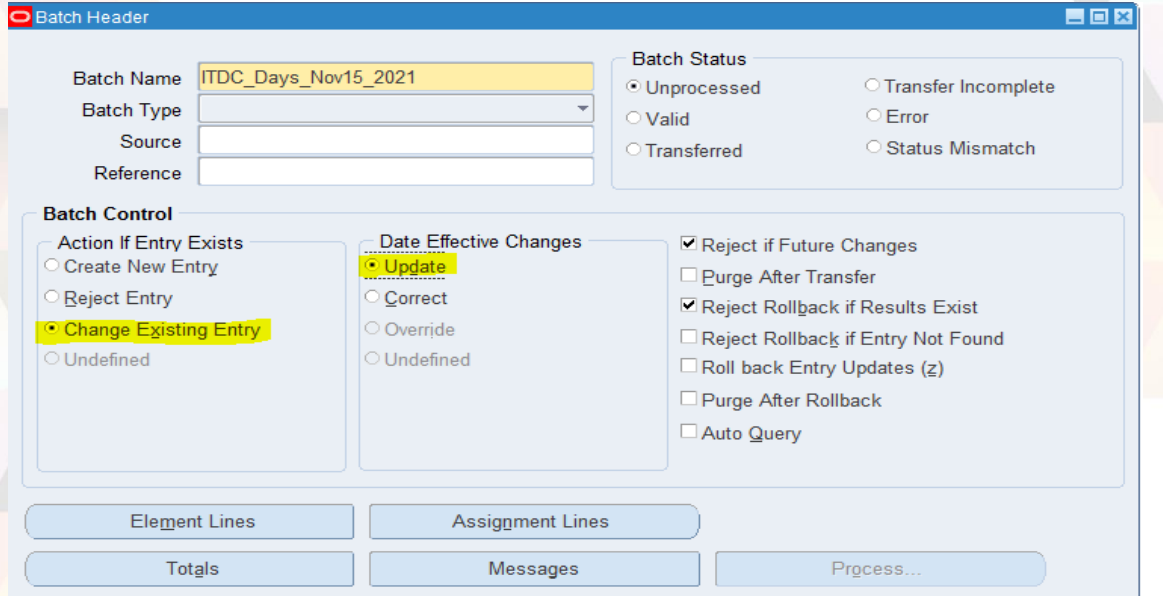

Office of the Vice President for Development | Human Resources Information System | Version 1.0

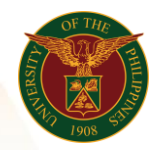

University of the Philippines Diliman, Quezon City

## 5. Element Lines

- o Go to Element and choose the Regular Days
- o Enter the assignment number or name of the employee (Surname%Firstname)
- o Enter the number of days
- o Enter the effective date (ex. 15-NOV-2021)
- o Click Save

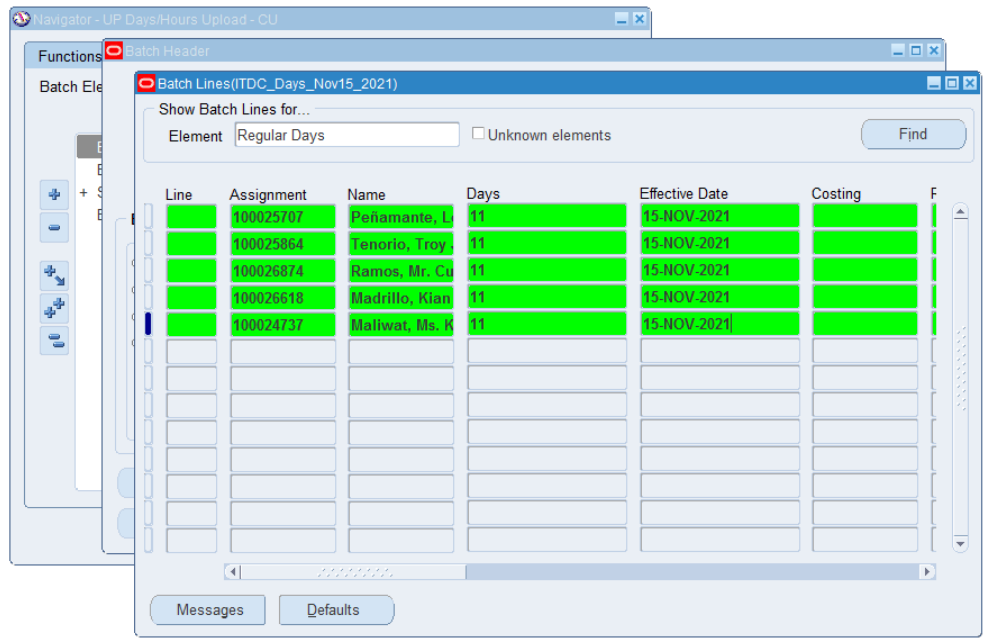

- 6. Validate
	- o Close the window (X button)
	- o Go to Process
	- o Choose Validate then click the Start button

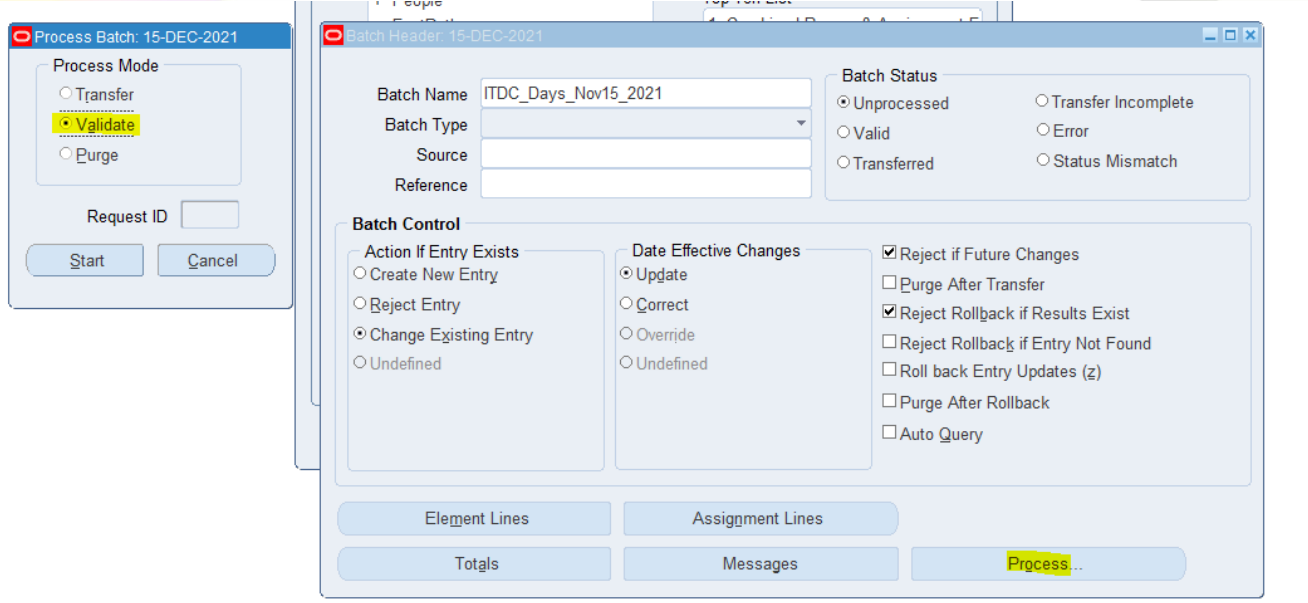

Office of the Vice President for Development | Human Resources Information System | Version 1.0

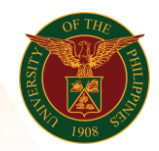

University of the Philippines Diliman, Quezon City

## 7. Search and Transfer

 $\circ$  Go to View > Query by Example > Enter

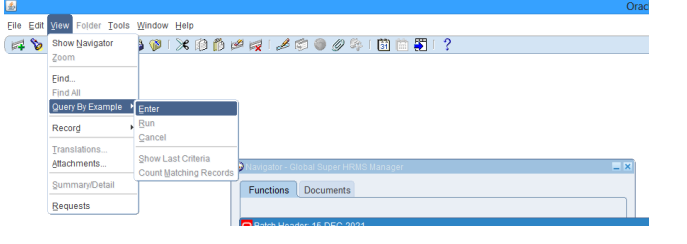

o Enter the Batch Name ITDC\_Days\_Nov15\_2021

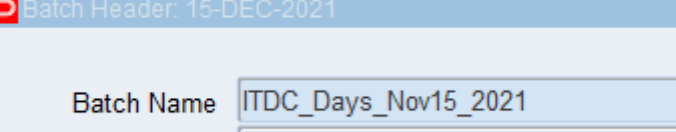

 $\circ$  Go to View > Query by Example > Run

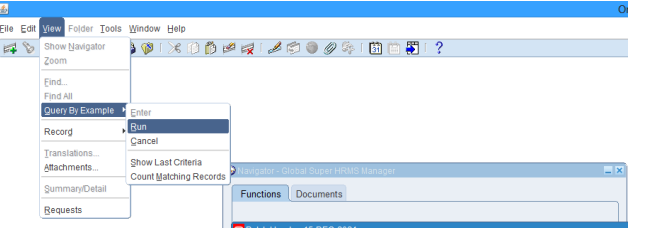

#### o Go to Process

o Choose Transfer then Click the Start Button

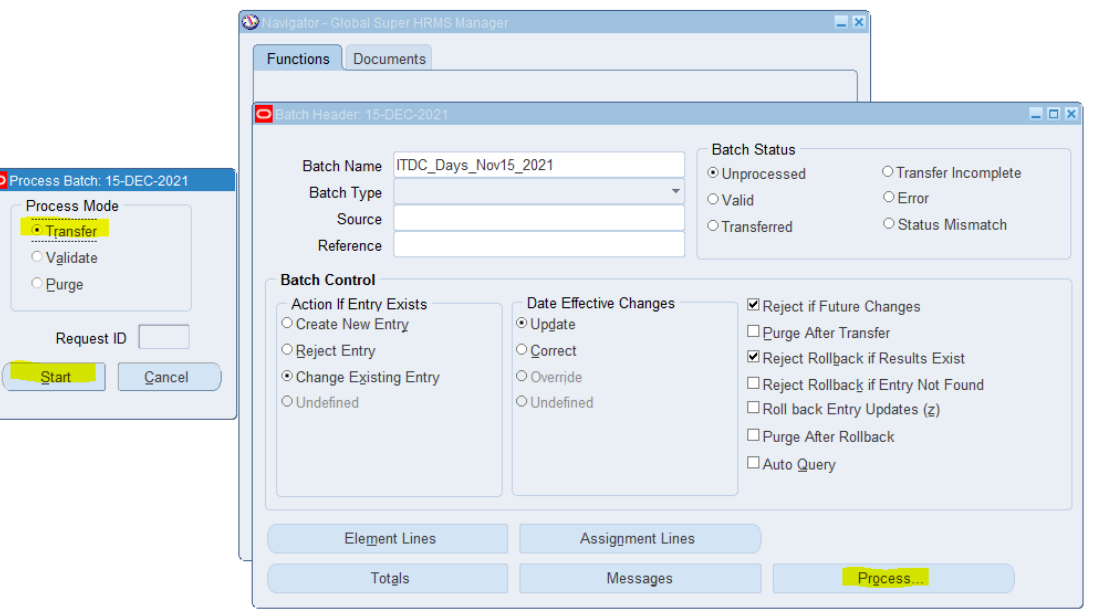

Note: You may press F11 on your keyboard to Search then ctrl F11 to Find the Batch Name.

Office of the Vice President for Development | Human Resources Information System | Version 1.0